## Connecting to the TCU Personal Wireless Network on Windows 8

## **WARNING:**

- Support for personal devices is limited since TCU does not own or manage the equipment. See the TCU BYOD Policy for more information.
- We do not recommend that you take a TCU owned device off FSWPA2 and connect to TCU Personal network. You may lose access to several highly secure systems by doing so.

## **Connecting to TCU Personal**

1. Go to the wireless connection icon in the menu bar and view the available networks. **Warning**: If it shows that you are connected to any other wireless network, it must be removed before you proceed. Right-click on those networks and select **Disconnect** before moving to the next step.

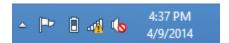

- 2. Select the TCU Personal network and click **Connect**.
- 3. Enter your TCU username and password at the prompt.

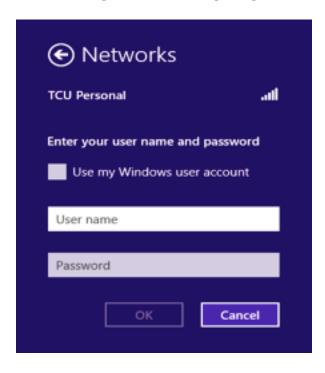

4. You may get the following warning. Click **Connect**.

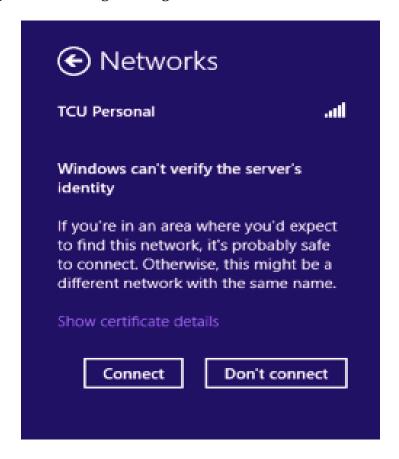

- 5. You will get a notification that you are connected. Go ahead and open up a web browser like Internet Explorer or FireFox.
- 6. Once a web browser is open, go to a non-TCU or non-Google website. Try using <a href="www.cnn.com">www.cnn.com</a> and make sure to enter the full address so it doesn't try to do a Google search with a partial address.

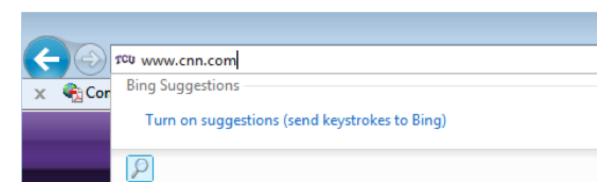

7. Login using your **TCU Username** and **Password**.

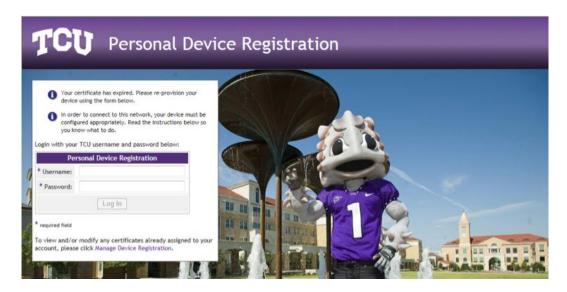

8. Click the **Start QuickConnect** button to begin the download process.

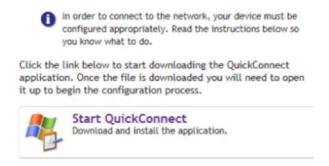

9. Run/Open the file that you just downloaded. **NOTE: Each browser will treat** your downloads differently. In this example we are using Internet Explorer.

If you are running Firefox, Safari, or Chrome you can just go to your downloads location, double-click on the file, and skip to Step 12.

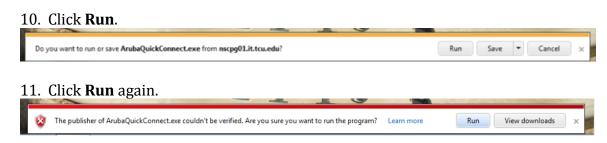

12. Click **Yes** to begin the setup process.

13. Click the **Next** button.

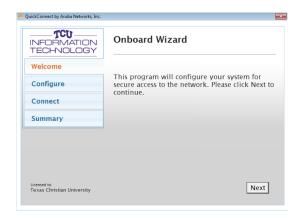

14. Click the **Connect** button to complete the setup process.

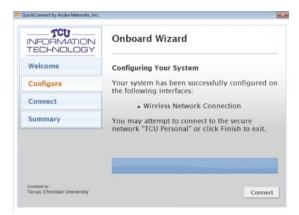

15. Click the **Close** button. You are ready to use the TCU Personal network.

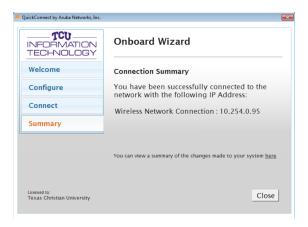